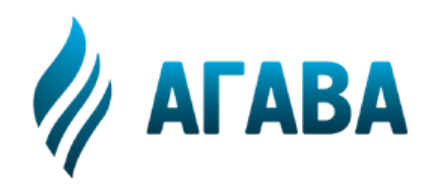

**ООО КБ «АГАВА» 620026, г. Екатеринбург, ул. Бажова, 174, 3-й эт. т/ф 343/262-92-76 (78,87) http://www.kb-agava.ru**

# **Промышленные контроллеры АГАВА ПК-40, ПК-50**

## **РУКОВОДСТВО ПО ЭКСПЛУАТАЦИИ ПРИЛОЖЕНИЕ 1 ОПИСАНИЕ СИСТЕМНОЙ УТИЛИТЫ**

АГСФ.421445.006 РЭ01

Редакция 1.1

Екатеринбург 2020

## ООО Конструкторское Бюро "АГАВА"

#### Оглавление

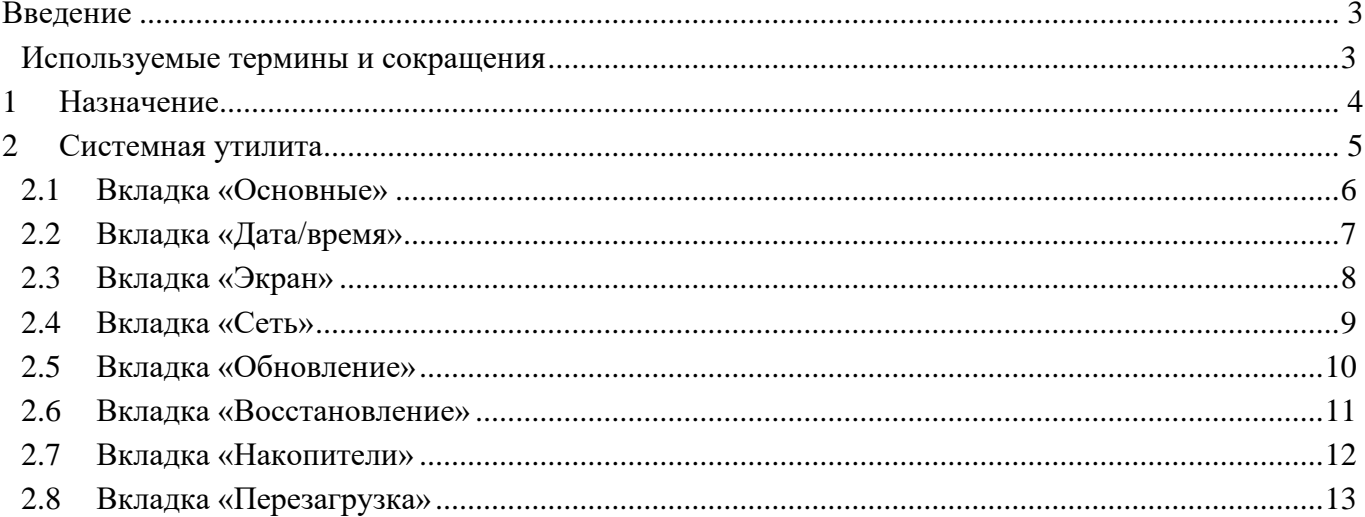

## <span id="page-2-0"></span>**Введение**

#### <span id="page-2-1"></span>**Используемые термины и сокращения**

Контроллер, Прибор – Промышленный контроллер, Программируемый логический контроллер или Панель оператора.

ПК – персональный компьютер.

ПО – программное обеспечение.

ОС – Операционная система.

СУ – системная утилита.

Субмодуль – интерфейсная плата ввода/вывода, устанавливаемая в корпус Регистратора, предназначенная для подключения датчиков и внешних цепей.

ФС – файловая система.

## <span id="page-3-0"></span>**1 Назначение**

Системная утилита, далее «СУ», предназначена для изменения общих параметров Прибора: дата/время, параметры экрана и сенсора, параметры сети, а также для обновления программного обеспечения и работы с SD-картой.

Системная утилита доступна начиная с версии корневой ФС Agava 2017.12. Все функциональные возможности СУ разбиты на группы, отображаемые во вкладках основного окна.

### <span id="page-4-0"></span>**2 Системная утилита**

Запуск СУ можно произвести во время загрузки Контроллера, при отображении логотипа «АГАВА» и появлении на экране надписи «НАЖМИТЕ НА ЭКРАН ДЛЯ ВХОДА В УТИЛИТУ» непрерывным нажатием на экран в течение 1 с.

После запуска СУ на экране отображается окно с запросом пароля (см. [Рисунок 1\)](#page-4-1). После ввода пароля (по умолчанию «111111») осуществляется переход в основное окно СУ. В случае, если не удается ввести пароль, необходимо проверить калибровку экрана устройства.

Для выполнения калибровки сенсорного экрана нажмите на экран на стартовом окне до появления надписи «Внимание! Запуск калибровки».

| Введите пароль |      |   |              |   |
|----------------|------|---|--------------|---|
| 5              | 6    |   | 8            | 9 |
| 0              |      | 2 | 3            | 4 |
| <b>CBPOC</b>   | ВВОД |   | <b>ВЫХОД</b> |   |

<span id="page-4-1"></span>*Рисунок 1 – Окно запроса пароля*

#### <span id="page-5-0"></span>**2.1 Вкладка «Основные»**

Вкладка предназначена для отображения основных параметров Контроллера (см. [Рисунок 2\)](#page-5-1):

- «Наименование изделия». В скобках указывается тип и версия исполнительной системы, если она входит в состав ПО Контроллера.
- «Платформа».
- «Версия корневой ФС».
- Версия СУ.

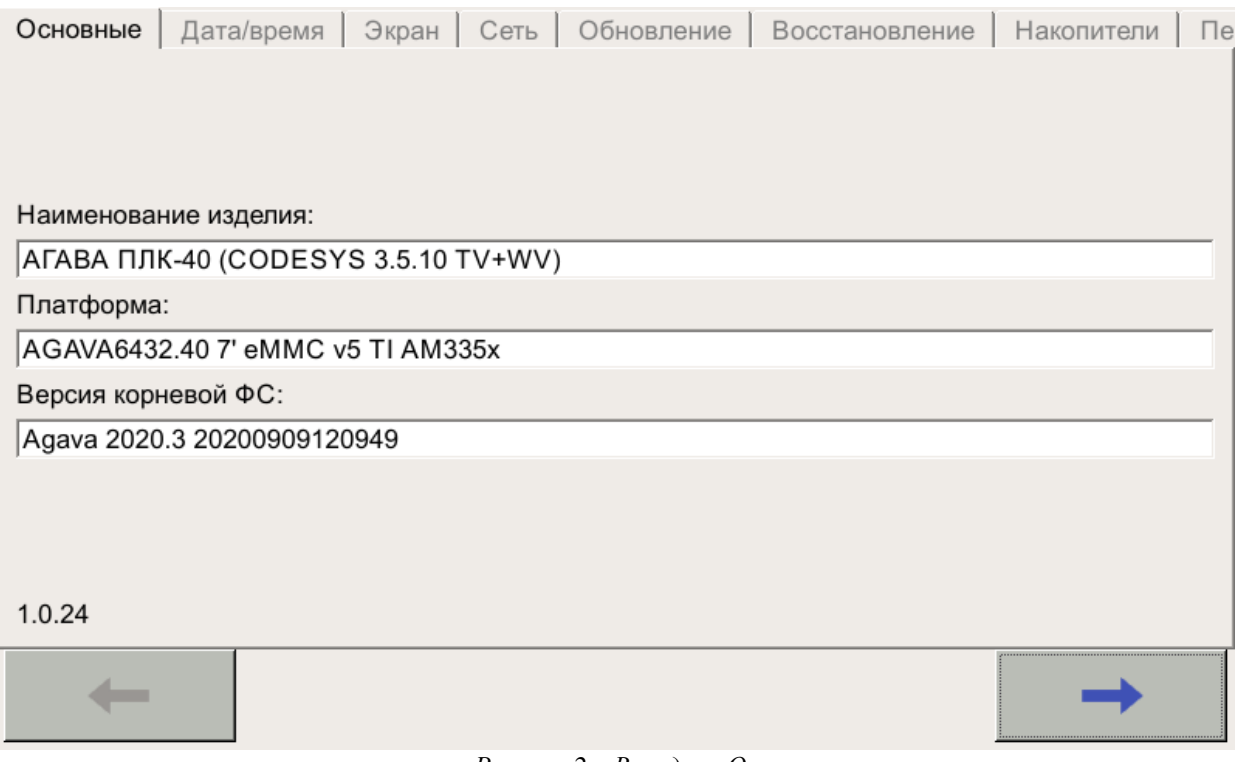

<span id="page-5-1"></span>*Рисунок 2 – Вкладка «Основные»*

#### <span id="page-6-0"></span>**2.2 Вкладка «Дата/время»**

Вкладка предназначена для просмотра и изменения параметров времени Контроллера (см. [Рисунок 3\)](#page-6-1).

Переключатель «Использовать время сети Internet» включает или отключает использование NTP-сервера для автоматического определения времени. При отключенном переключателе возможна ручная установка текущего времени. На данном экране так же доступно изменение часового пояса (см. [Рисунок 4\)](#page-7-1).

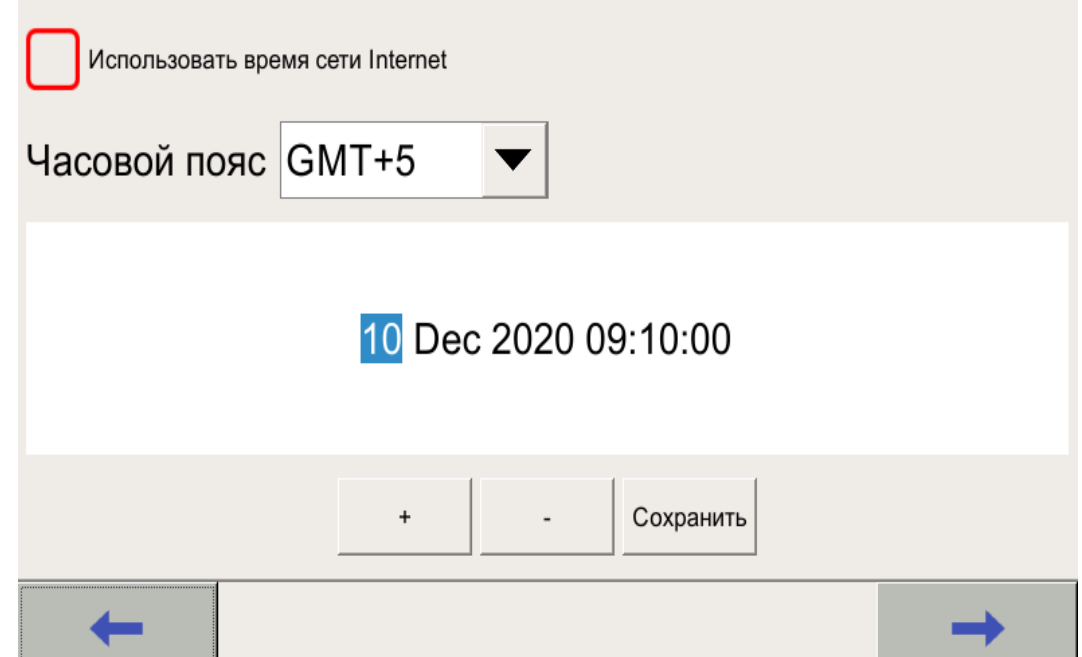

*Рисунок 3 – Вкладка «Дата/время»*

<span id="page-6-1"></span>

| Дата/время<br>Основные           |                                                              | Экран   Сеть   Обновление   Восстановление  <br>Накопители  <br>$\Box$ e |  |  |  |  |
|----------------------------------|--------------------------------------------------------------|--------------------------------------------------------------------------|--|--|--|--|
| Использовать время сети Internet |                                                              |                                                                          |  |  |  |  |
| Часовой пояс GMT+5               |                                                              |                                                                          |  |  |  |  |
|                                  | GMT-1<br>GMT0<br>GMT+1<br>$GMT+2$<br>GMT+3<br>GMT+4<br>GMT+5 | 0 09:11:06<br>Сохранить                                                  |  |  |  |  |
|                                  | GMT+6<br>GMT+7<br>$G$ MT+ $R$                                |                                                                          |  |  |  |  |

*Рисунок 4 – Вкладка «Дата/время». Выбор часового пояса*

#### <span id="page-7-1"></span><span id="page-7-0"></span>**2.3 Вкладка «Экран»**

Вкладка предназначена для просмотра и изменения параметров экрана Контроллера (см. [Рисунок 5\)](#page-7-2).

Вкладка содержит:

- информацию о калибровке сенсорного экрана;
- регулятор для установки яркости подсветки;
- кнопку для вызова утилиты калибровки экрана;
- кнопку вызова утилиты проверки калибровки экрана.

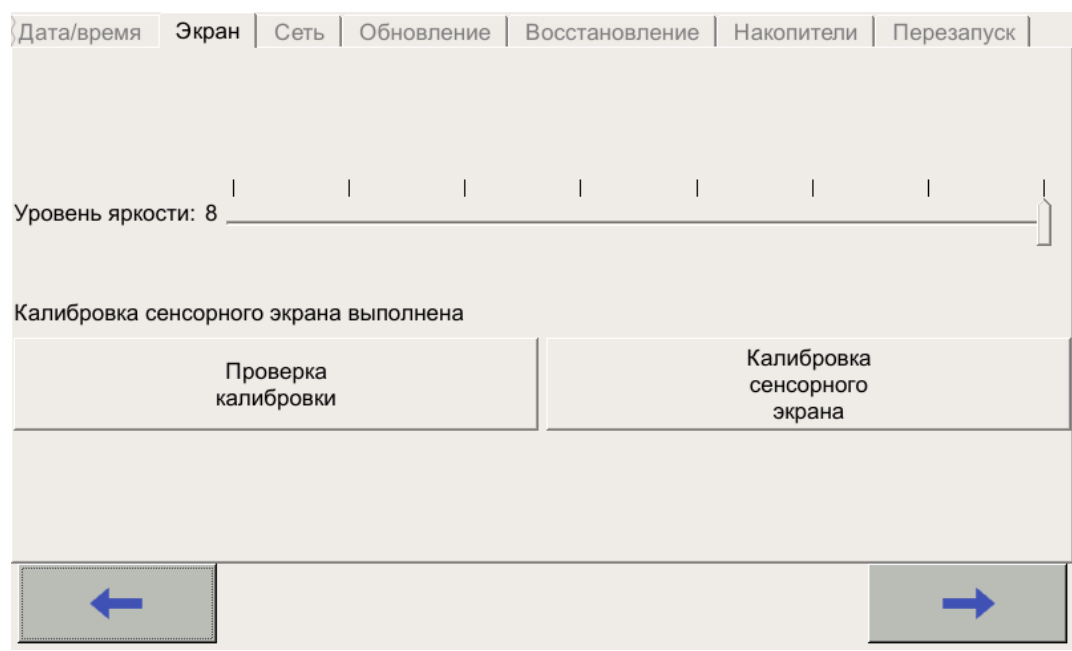

<span id="page-7-2"></span>*Рисунок 5 – Вкладка «Экран»*

#### <span id="page-8-0"></span>**2.4 Вкладка «Сеть»**

Вкладка предназначена для отображения списка сетевых интерфейсов и их адресов. Для изменения IP-адреса интерфейса Ethernet необходимо выбрать строку «eth0» и нажать на кнопку «Изменить». В открывшемся окне (см. [Рисунок 6\)](#page-8-1) есть возможность выбора автоматического получения IP-адреса устройства или ручной настройки.

Доступные для изменения поля:

- IP-адрес.
- Маска подсети.
- Шлюз.

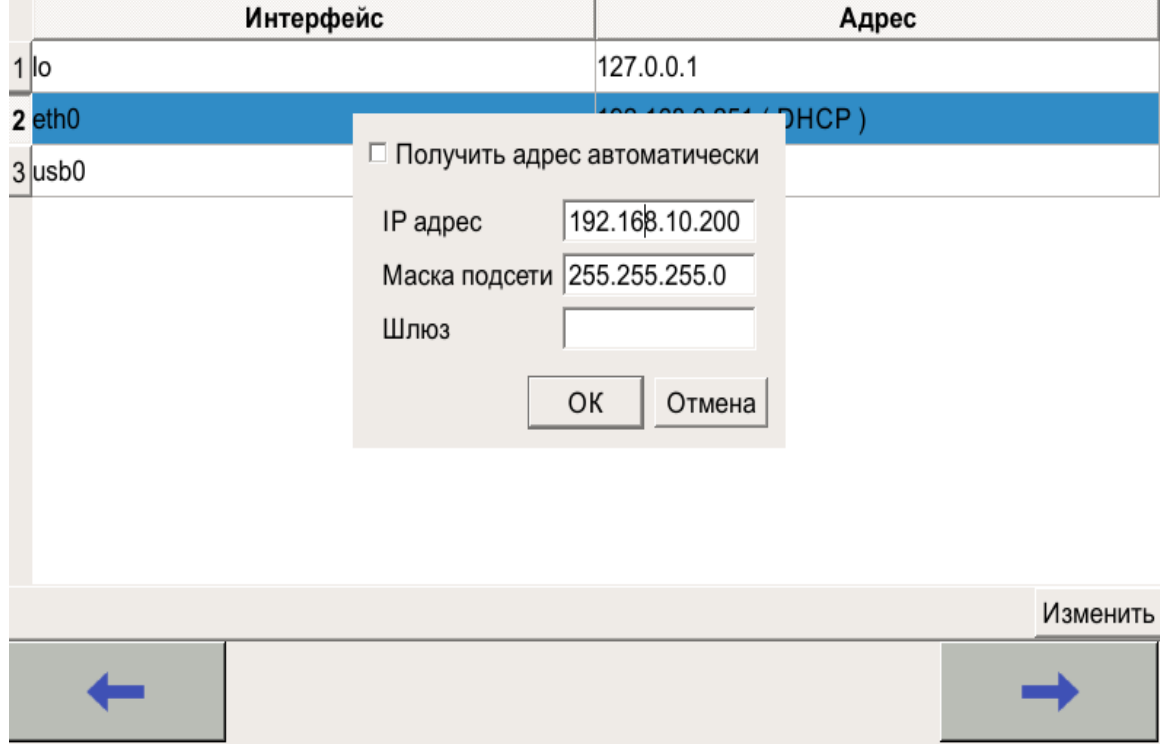

<span id="page-8-1"></span>*Рисунок 6 – Вкладка «Сеть». Окно редактирования параметров интерфейса eth0*

#### <span id="page-9-0"></span>**2.5 Вкладка «Обновление»**

Вкладка предназначена для выполнения обновления проекта панели оператора (см. [Рисунок 7\)](#page-9-1).

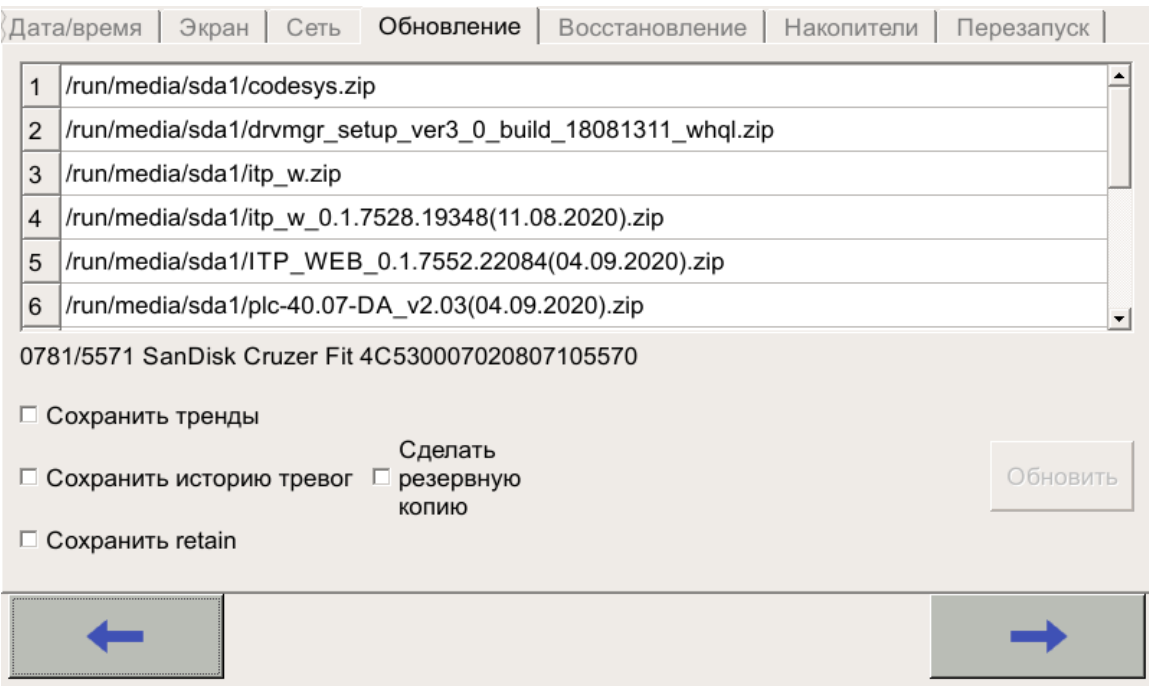

*Рисунок 7 – Группа «Обновление»*

<span id="page-9-1"></span>Для обновления проекта необходимо подключить к Прибору через переходник USB-OTG USB носитель с архивом проекта для обновления. После подключения носителя произойдет определение его типа и в поле списка файлов будут обнаружены найденные архивы.

Выберите в списке нужный для обновления архив. Далее установите дополнительные параметры обновления:

- Если нужно сохранить текущие накопленные тренды, историю журнала тревог, retain переменные, то необходимо установить соответствующие галочки.
- Если изменилась структура трендов, алармов или retain переменные, то их нужно заменить с полной очисткой, то есть галочки не устанавливать.
- Если необходимо сделать резервную копию имеющегося проекта, установите галочку «Сделать резервную копию».

После выбора архива и установки дополнительных параметров обновления нажмите кнопку «Обновить». После завершения обновления на экране будет отображен результат (Успешно/Ошибка).

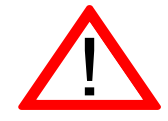

Внимание! После успешного обновления необходимо выполнить перезагрузку Прибора с помощью команды «Перезапуск» на последней вкладке СУ.

#### <span id="page-10-0"></span>**2.6 Вкладка «Восстановление»**

Вкладка предназначена для восстановления проекта из резервной копии (см. [Рисунок 8\)](#page-10-1).

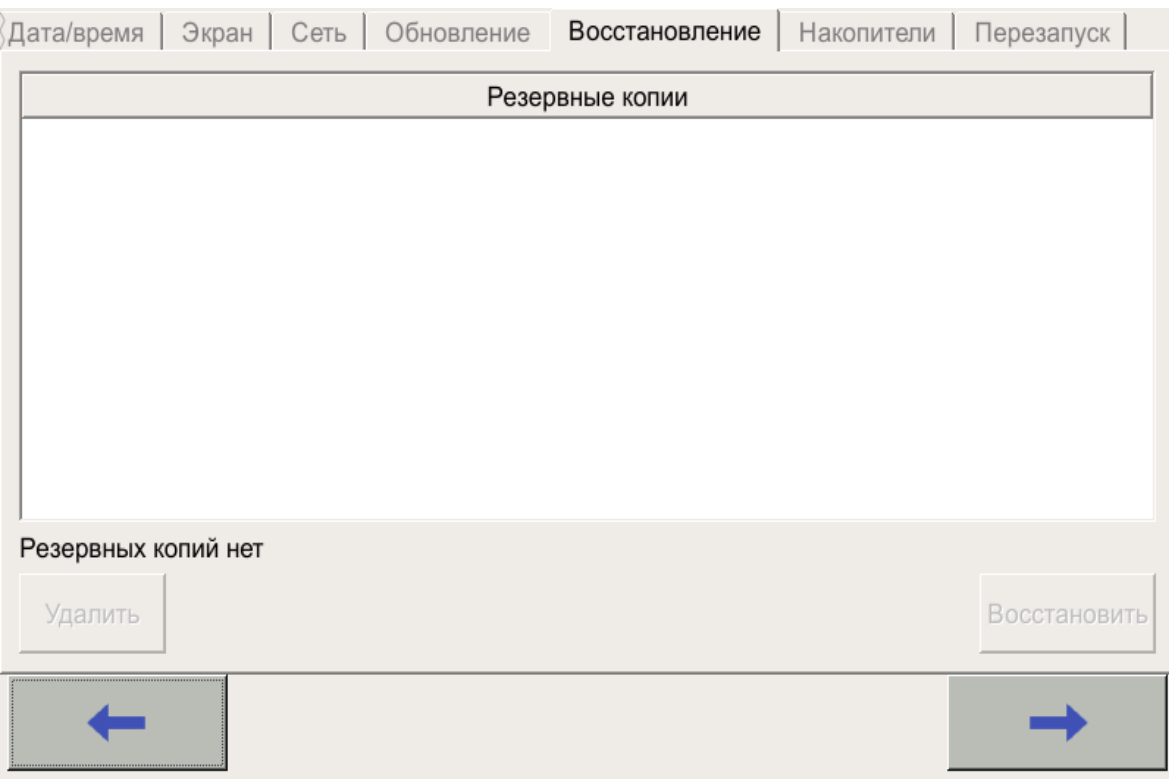

*Рисунок 8 – Вкладка «Восстановление»*

<span id="page-10-1"></span>При наличии резервных копий они отображаются в списке.

Для восстановления проекта из резервной копии выберите нужный в списке файл и нажмите кнопку «Восстановить». После завершения восстановления на экране будет отображен результат (Успешно/Ошибка).

#### <span id="page-11-0"></span>**2.7 Вкладка «Накопители»**

Вкладка предназначена для проверки и форматирования SD карт. При установке в Контроллер новой SD-карты рекомендуется отформатировать ее в файловую систему ext4.

Для форматирования карты необходимо выбрать ее в списке и нажать на кнопку «Форматировать» (см. [Рисунок 9\)](#page-11-1). В открывшемся окне выбрать необходимый тип ФС и нажать «ОК». Дождаться окончания форматирования и появления диалогового окна с надписью «Форматирование прошло успешно».

Для проверки SD-карты необходимо выбрать ее в списке и нажать на кнопку «Проверить на ошибки». Дождаться окончания проверки.

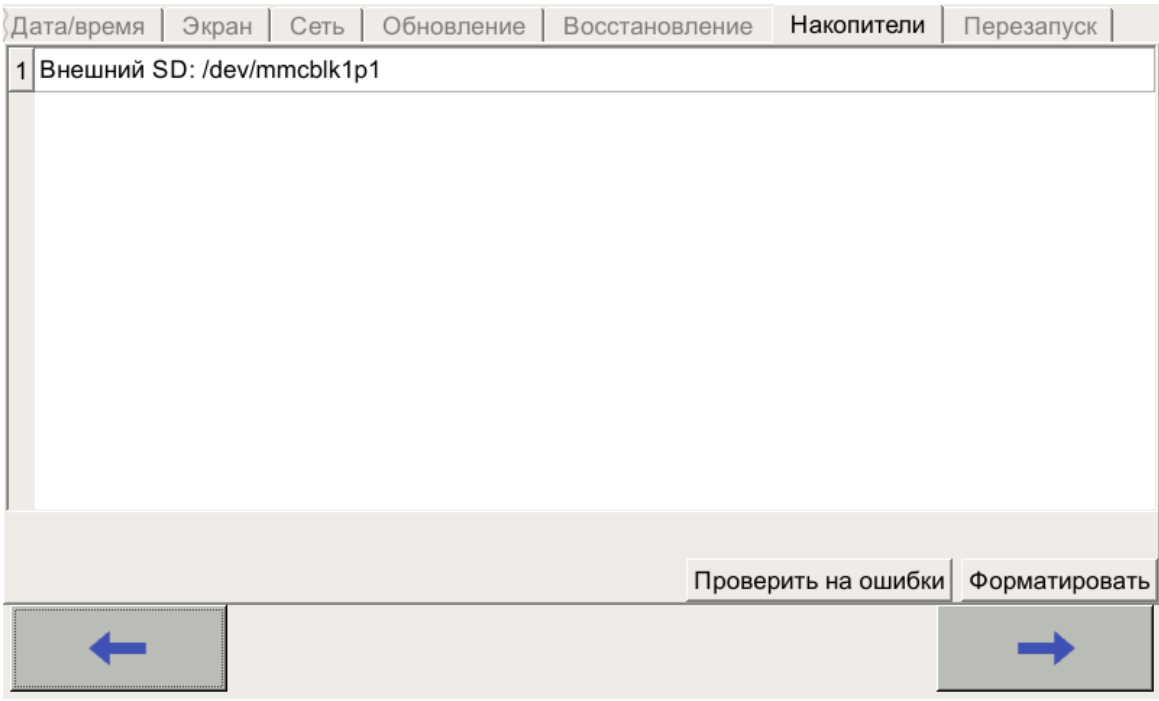

<span id="page-11-1"></span>*Рисунок 9 – Вкладка «Накопители»*

#### <span id="page-12-0"></span>**2.8 Вкладка «Перезагрузка»**

Вкладка позволяет выполнить перезагрузку Контроллера.

Для выполнения перезагрузки нажмите кнопку «Перезагрузка» (см. [Рисунок 10\)](#page-12-1).

<span id="page-12-1"></span>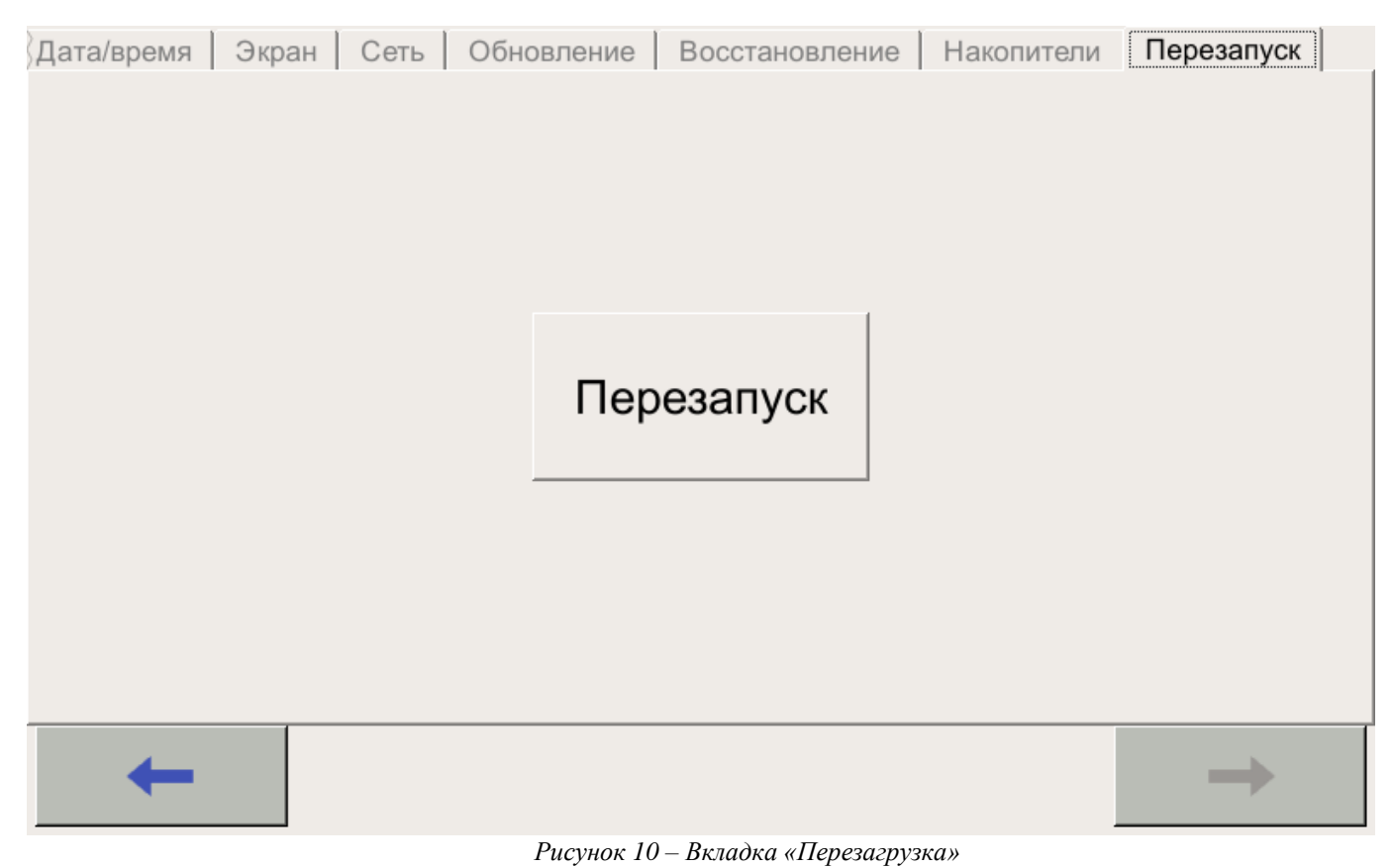

**ООО Конструкторское Бюро "АГАВА"** 

©1992-2020 г. Конструкторское бюро «АГАВА»

Использование приведенных в настоящем документе материалов без официального разрешения КБ «АГАВА» запрещено.